3. 求人者マイページにログインする

# 3.1. ログインする

求人者マイページにログインする方法を説明します。

#### ■操作手順

- ① ハローワークインターネットサービスにアクセスします。求人者マイページにログインボタンをクリックします。
- ② 「求人者マイページログイン」画面が表示されます。 「ID (メールアドレス) 」と「パスワード」を入力し、ログインボタンをクリックします。
- ③ 「求人者マイページホーム」画面が表示されます。

### ■操作手順(詳細)

① ハローワークインターネットサービスにアクセスします。 求人者マイページにログインボタンをクリックします。

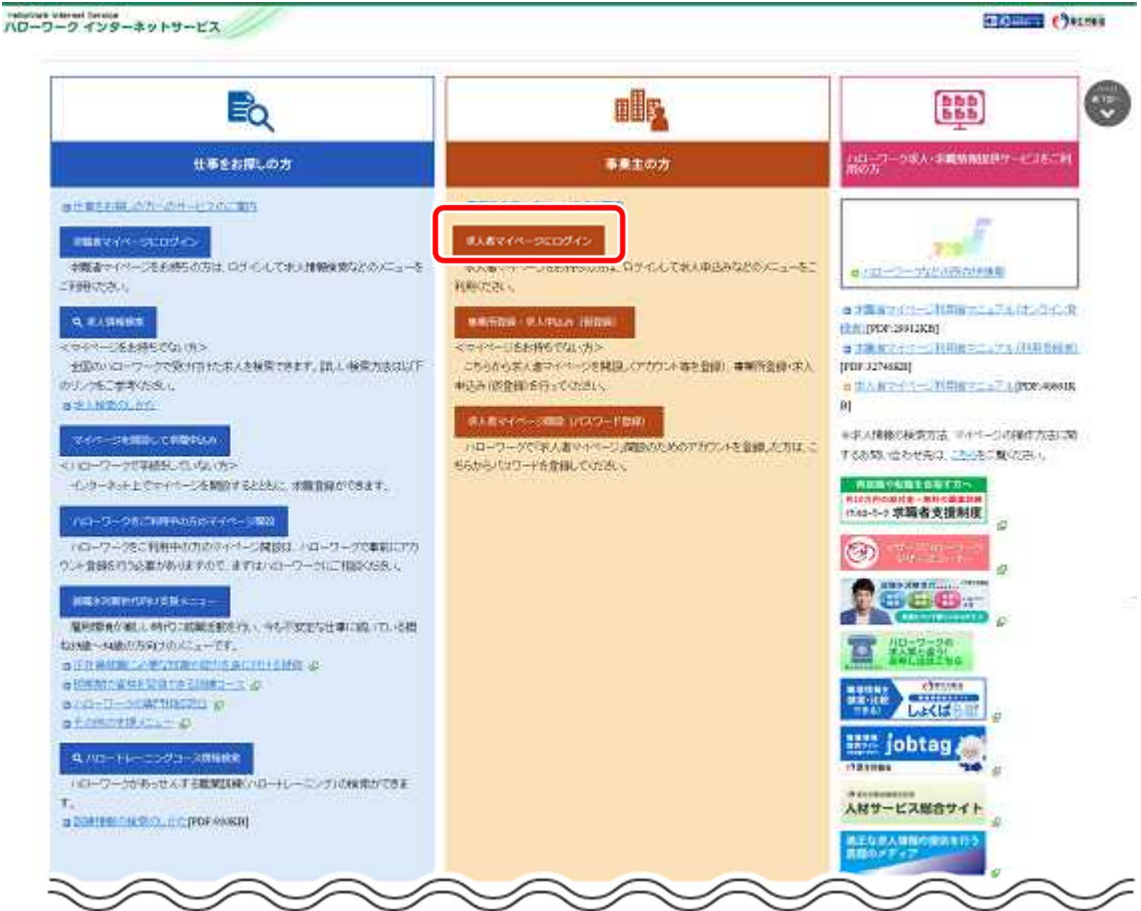

② 「求人者マイページログイン」画面が表示されます。

「ID (メールアドレス) 」と「パスワード」を入力し、ログインボタンをクリックします。

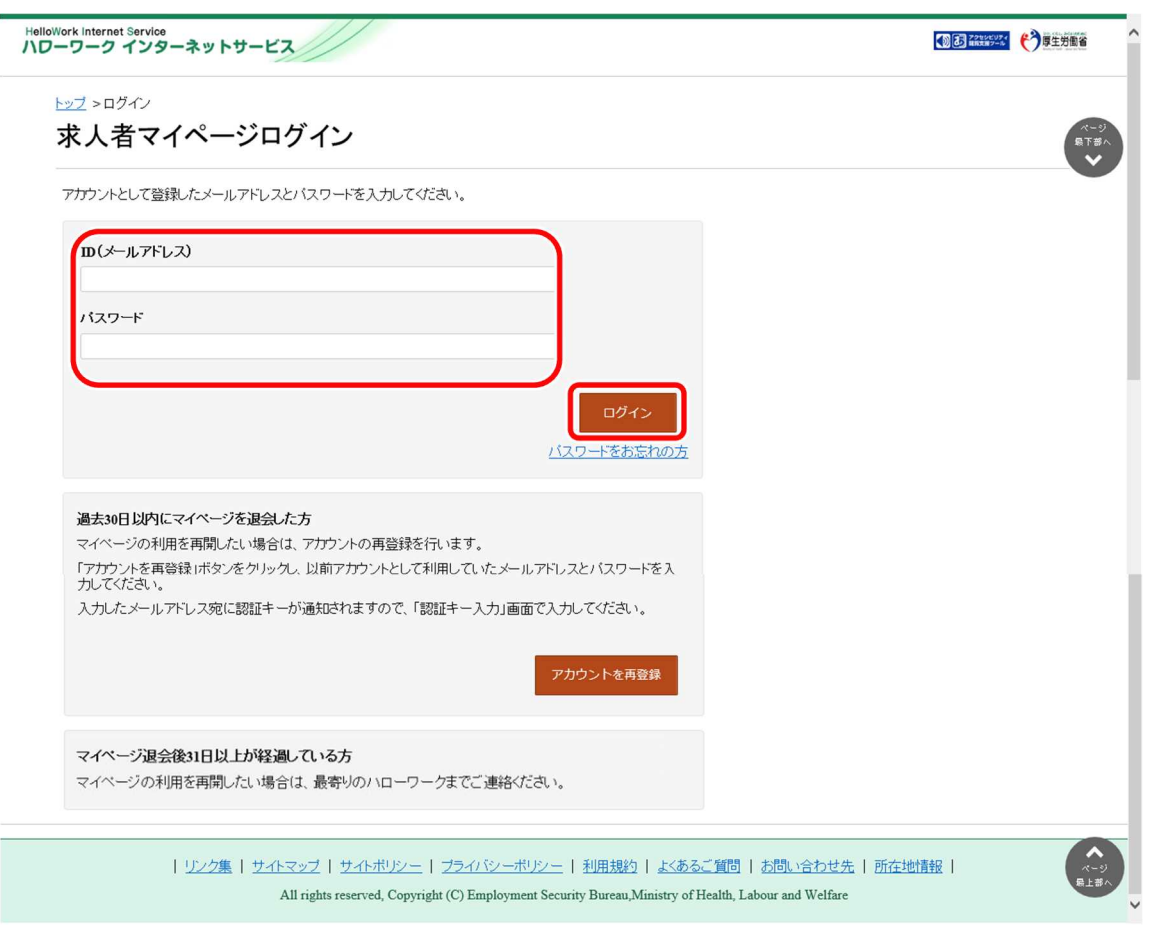

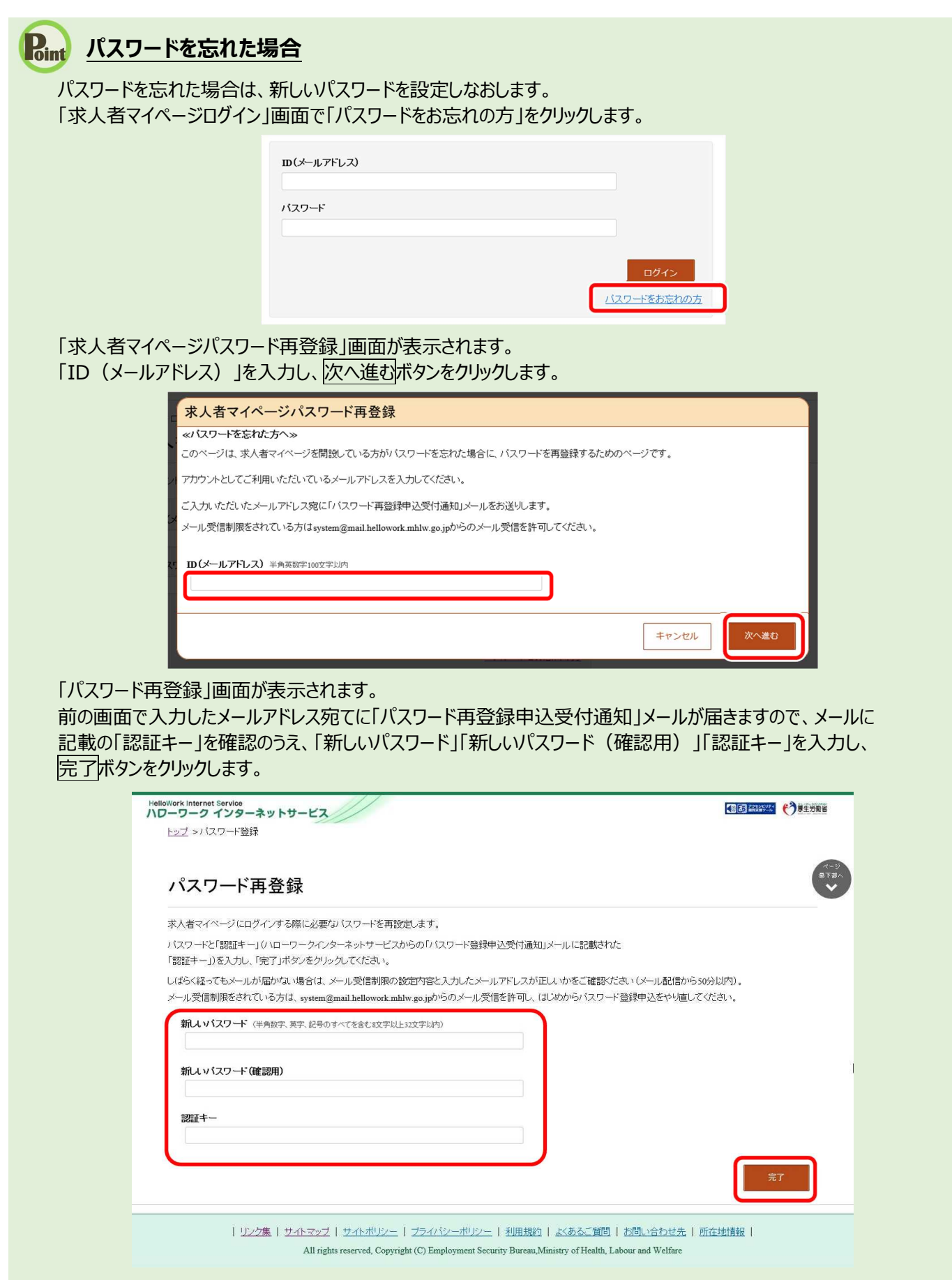

新しいパスワードが設定されます。

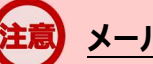

### **メールアドレスにメールが届かない場合**

しばらく経ってもメールが届かない場合は、メール受信制限の設定内容と入力したメールアドレスが正しいかをご確認くださ い。メール受信制限をされている方は、system@mail.hellowork.mhlw.go.jp からのメール受信を許可し、はじめか らパスワード再登録申込をやり直してください。

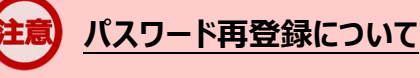

「パスワード再登録申込受付通知」メールが配信されてから、50 分以内に操作をしないと、認証キーが無効になります。 認証キーが無効になった場合は、はじめからパスワード再登録をやり直してください。

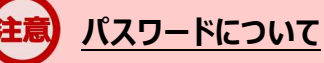

パスワードは、半角数字、英字、記号を組み合わせて8桁以上 32 桁以内で設定してください。

### **「パスワード再登録」画面を閉じないでください**

登録を完了する前に「パスワード再登録」画面を閉じないでください。閉じてしまった場合は、「パスワードをお忘れの方」か ら再度やり直してください。

③ 「求人者マイページホーム」画面が表示されます。

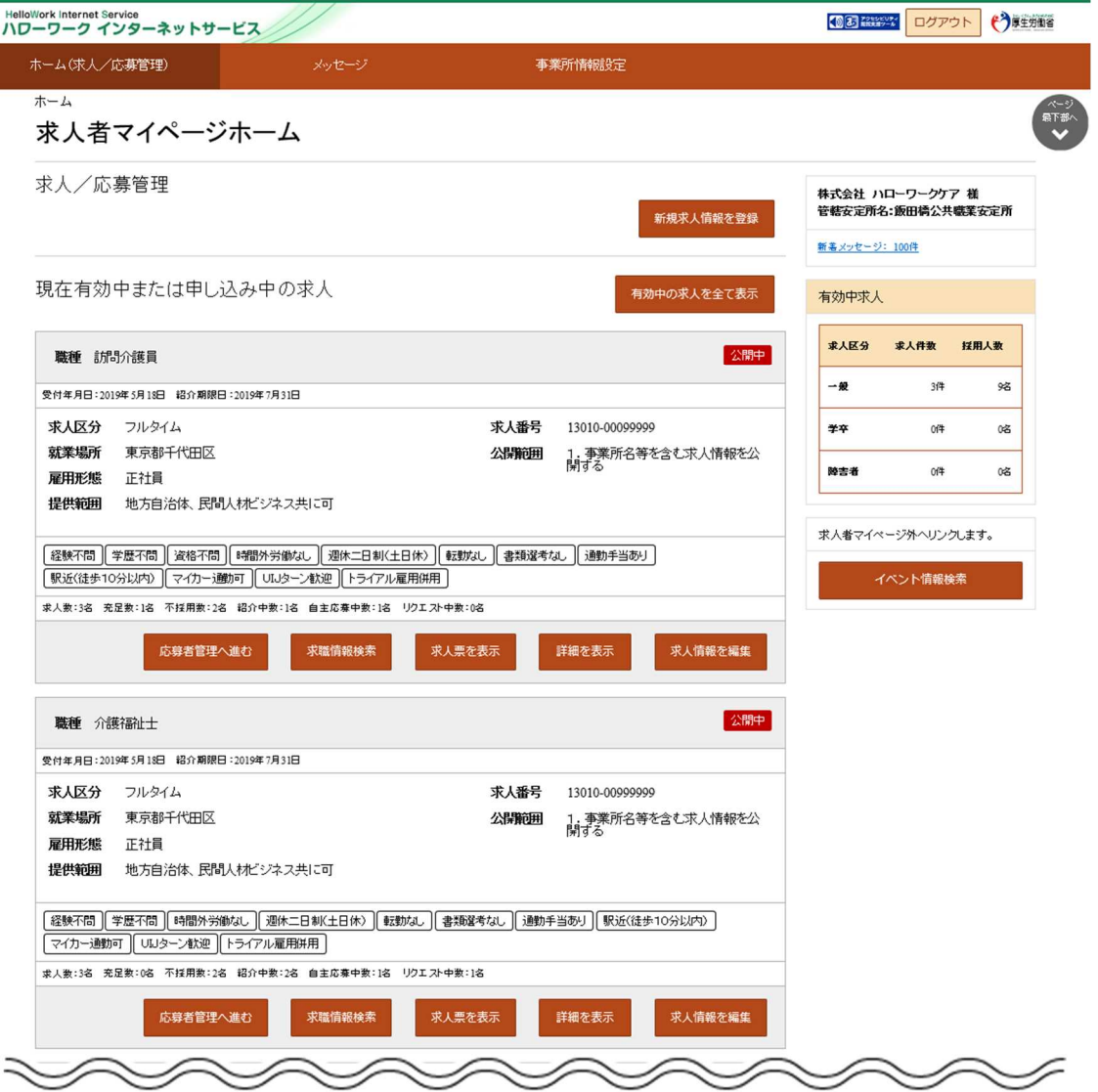

**アカウントロックされ、ログインできない場合**

ログイン時にパスワード入力を 5 回誤るとロックがかかりログインできなくなります。

### **ID(メールアドレス)を忘れた場合**

「ID(メールアドレス)」を忘れた場合は、管轄のハローワークにお越しの上、確認依頼の手続きを行ってください。 なお、ハローワークでは、パスワードの確認はできませんので、パスワードを忘れた場合は、ログイン画面からパスワードを再 登録してください。

# 3.2. | 求人者マイページホーム画面の見方

## 3.2.1. 画面構成

### (1) パソコン画面

パソコンで求人者マイページホームを表示した場合の画面構成は以下のとおりです。

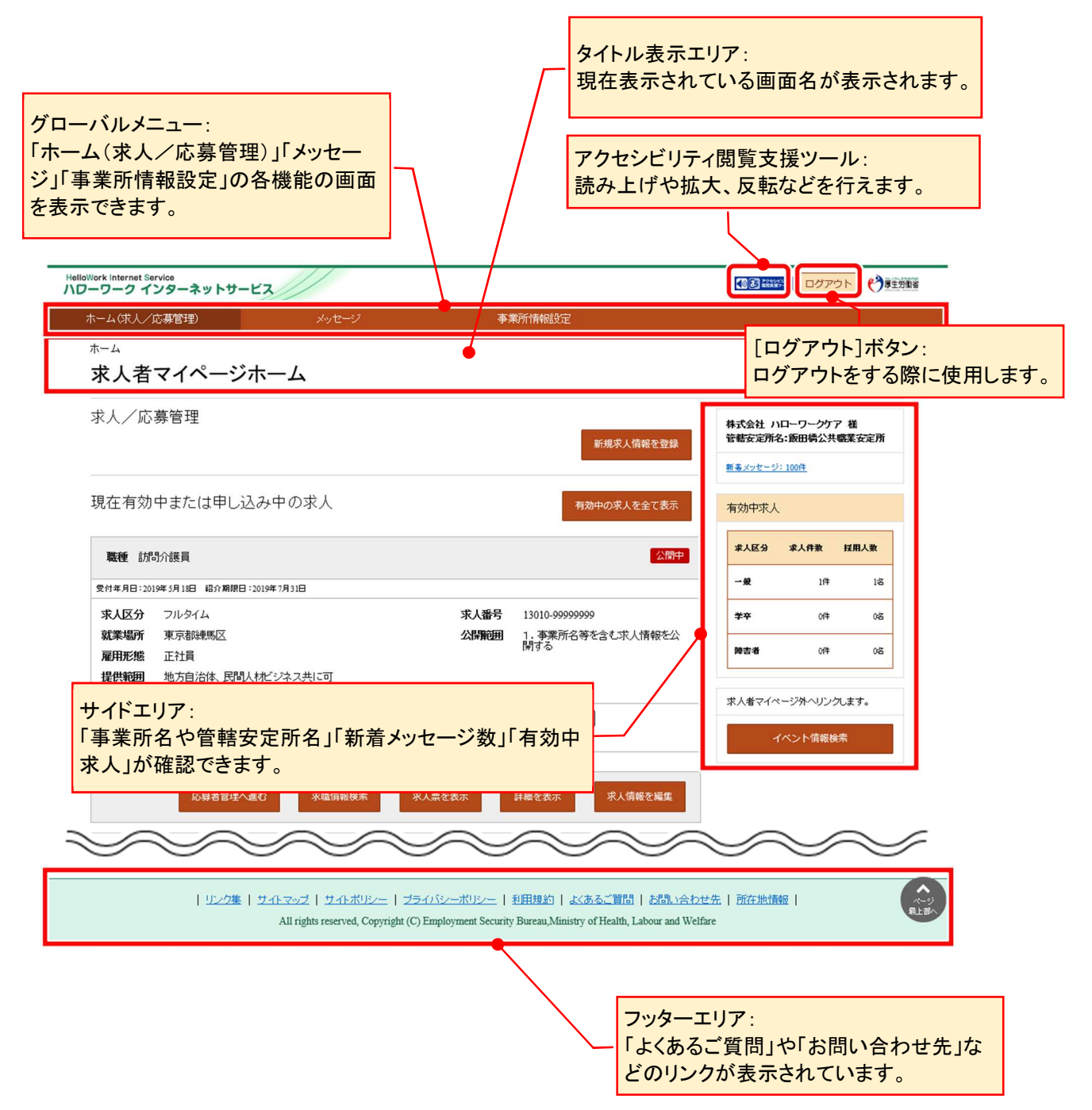

### (2) スマートデバイス画面

スマートデバイスで求人者マイページホームを表示した場合の画面構成は以下のとおりです。

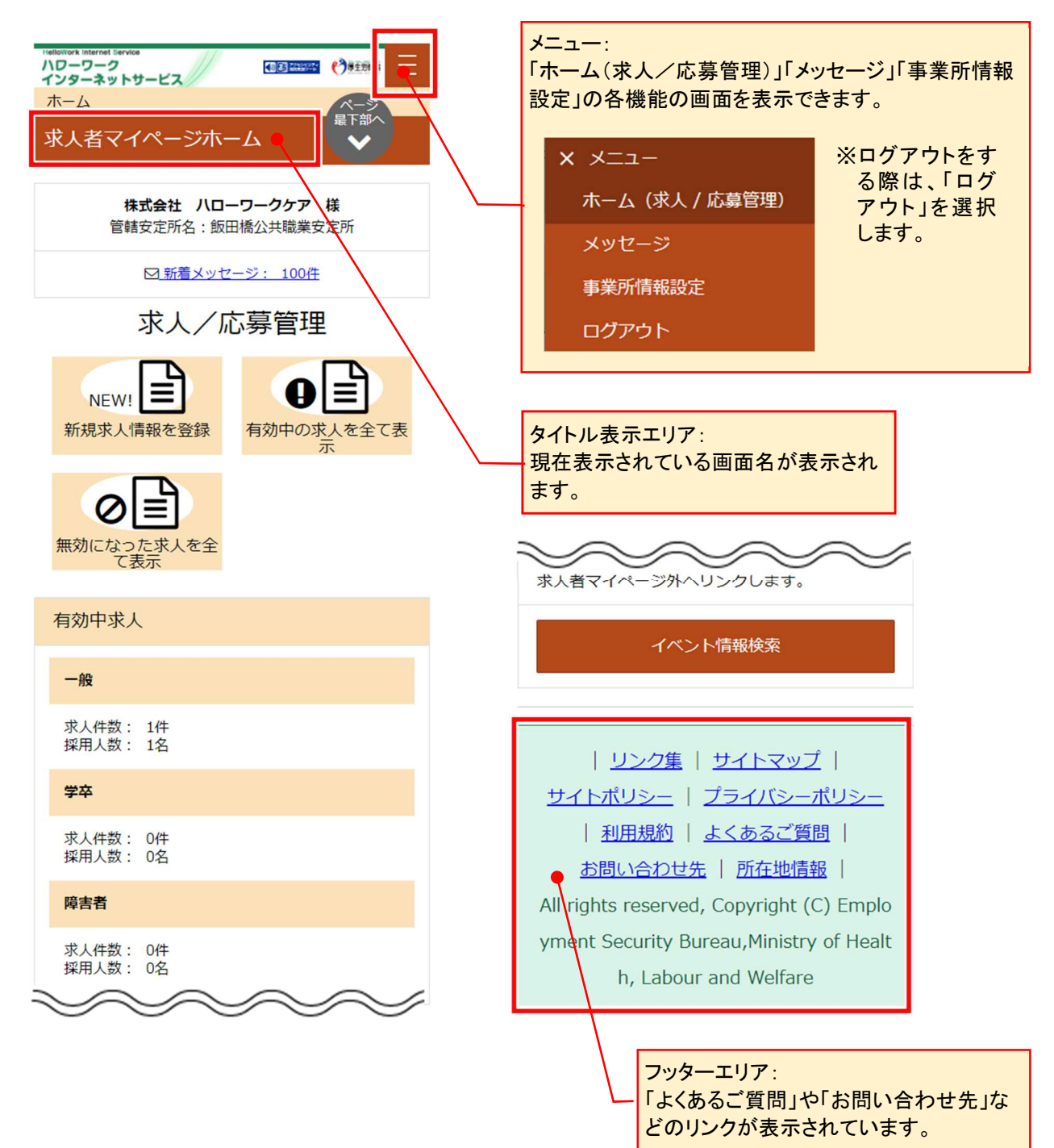

# 3.2.2. 表示内容

### (1) パソコン画面

求人者マイページホーム画面には以下の内容が表示されます。

※マイページ上で表示される求人情報は、2020 年 1 月以降にハローワークで受理された求人です。

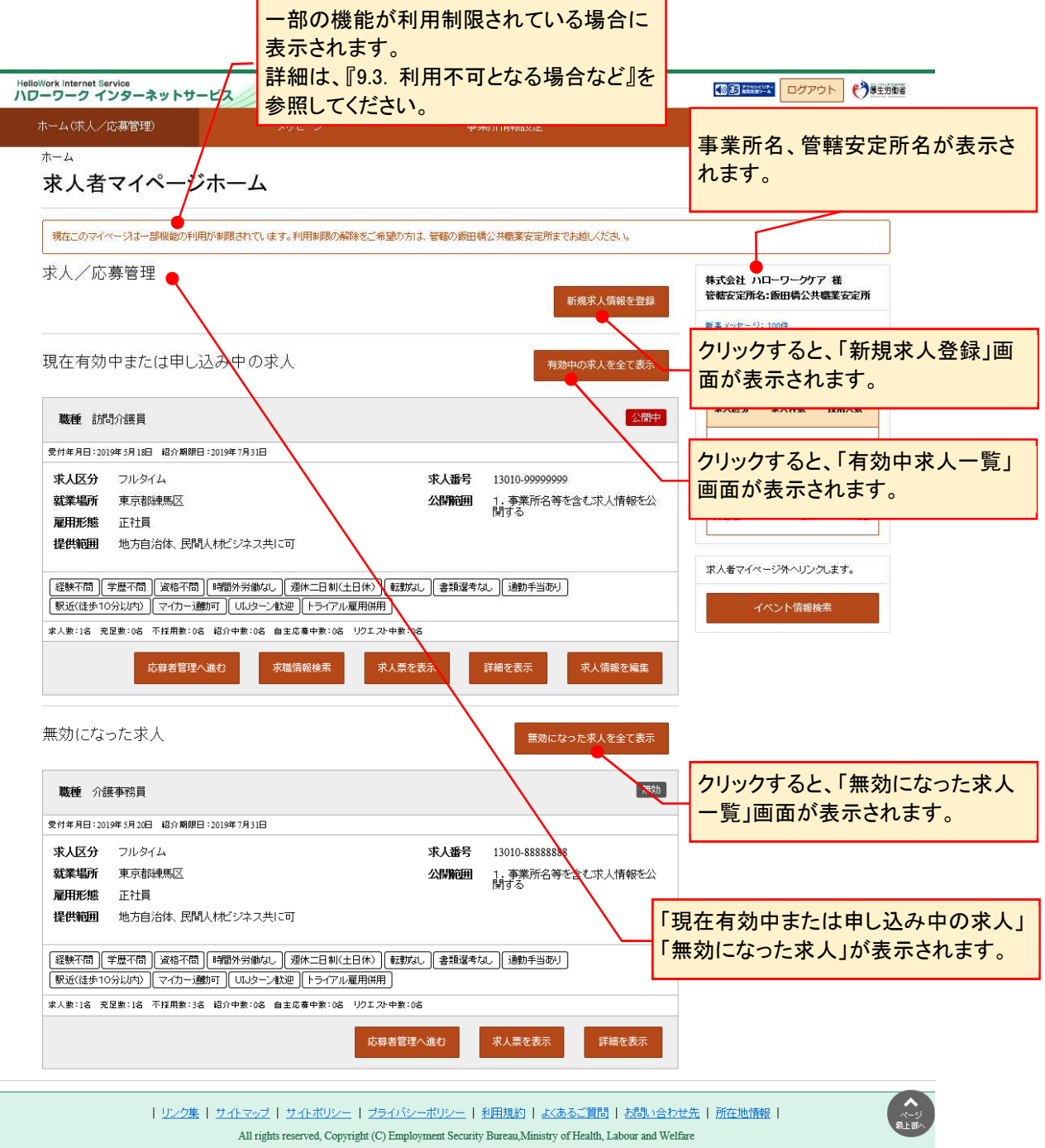

### **表示される求人情報について**

求人情報の編集を行った場合(「編集内容を申込」ボタンを押下する前も含む)は、変更後の内容が表示されます。

### **ご登録いただいた求人情報は正確かつ最新の内容になっていますか?**

ご登録の求人情報を最新の内容にしていただく旨のメッセージが定期的(2,4,6,8,10,12 月)に表示されます(※)。 求人情報に変更がある場合は、求人者マイページから変更が可能です。 詳細は『4.5.求人情報を編集する』を参照してください。

※有効な求人がある場合のみ

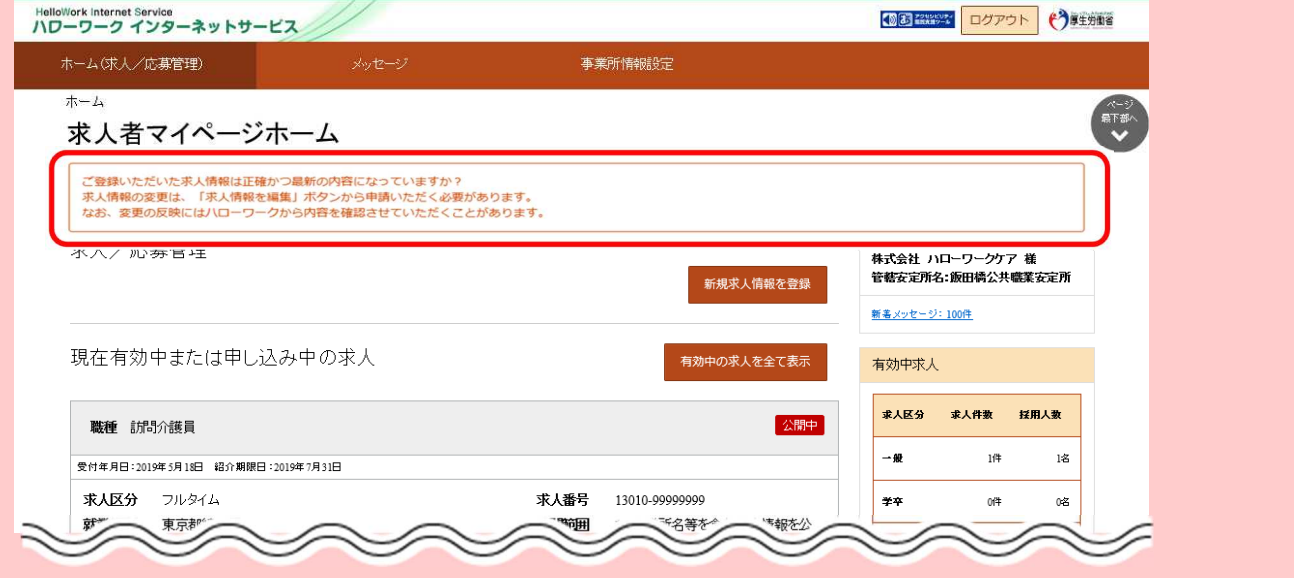

### (2) スマートデバイス

求人者マイページホーム画面には以下の内容が表示されます。

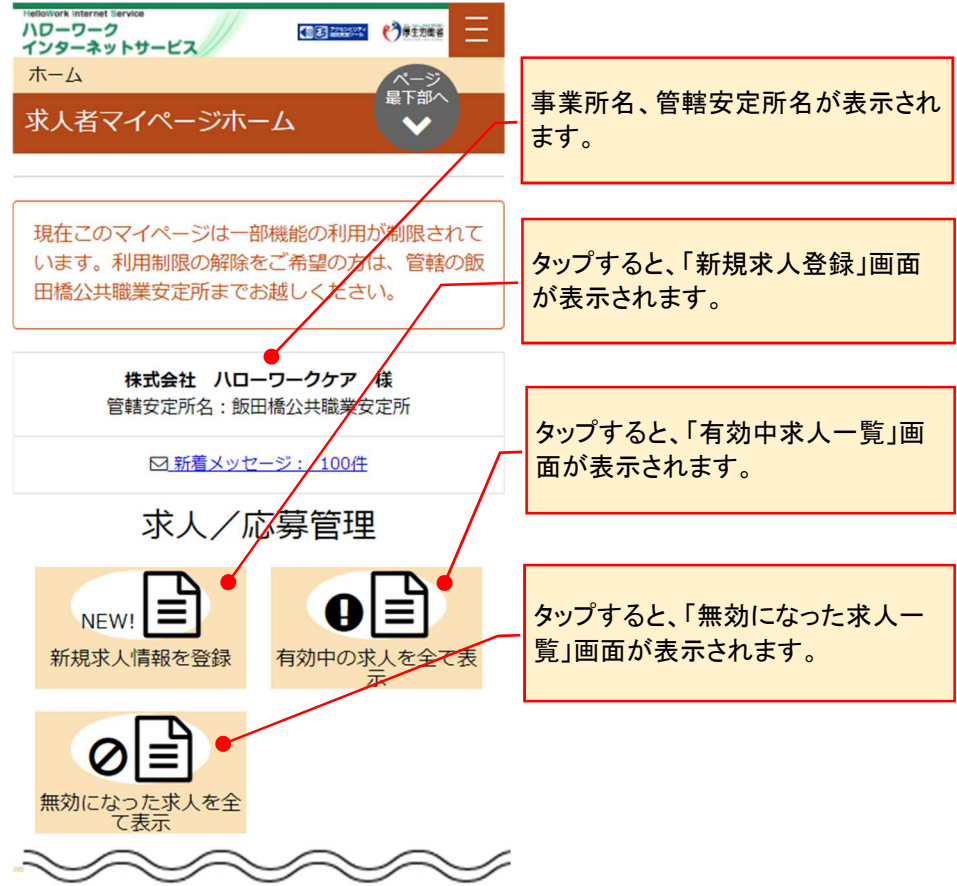

# 3.2.3. 現在有効中または申し込み中の求人を見る

### (1) パソコン画面

ホーム画面から現在有効中または申し込み中の求人を見る方法を説明します。

#### ■操作手順

- 1 ホーム画面から、有効中の求人を全て表示ボタンをクリックします。
- ② 「有効中求人一覧」画面が表示されます。

### ■操作手順(詳細)

① ホーム画面から、有効中の求人を全て表示ボタンをクリックします。

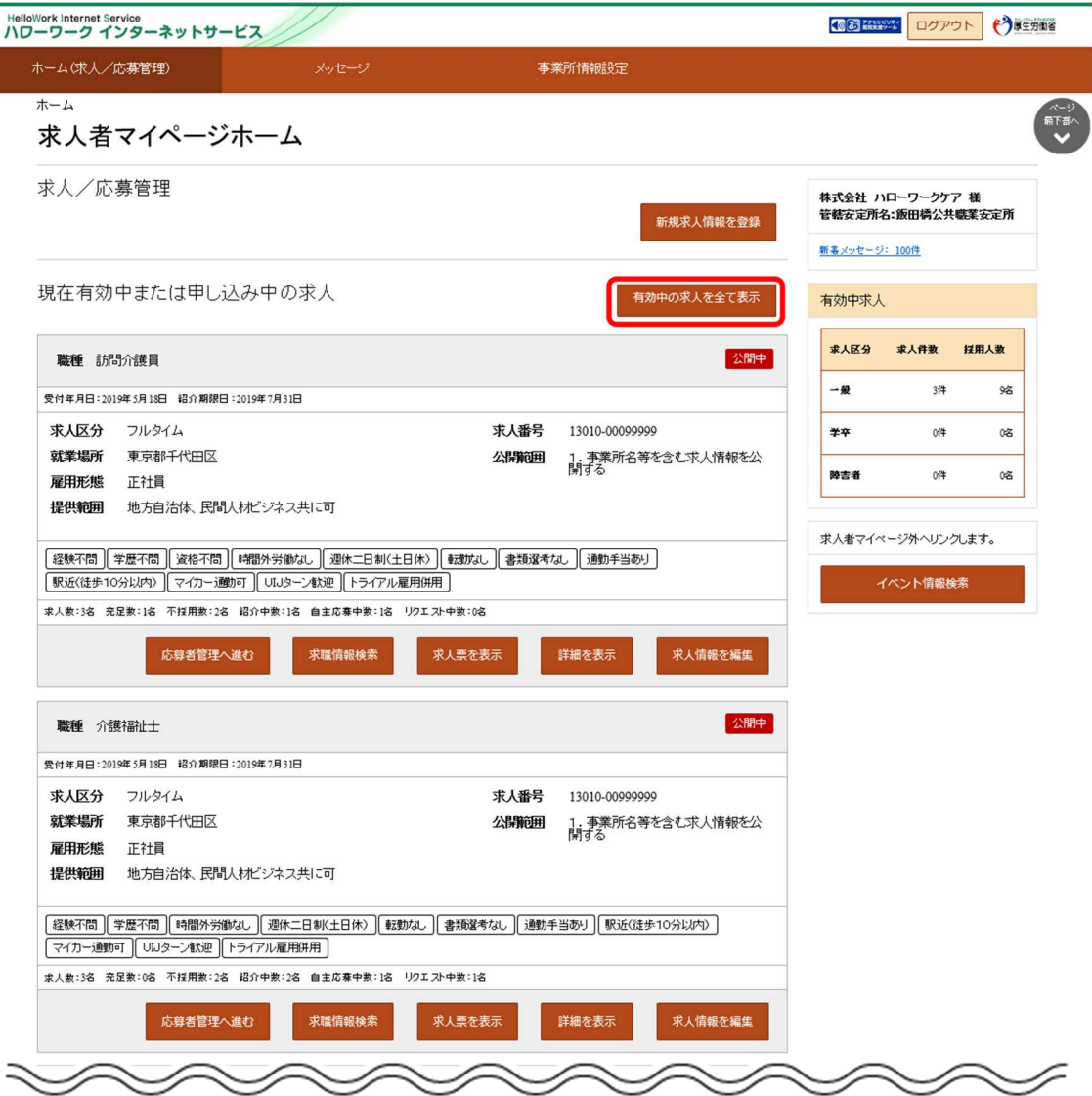

② 「有効中求人一覧」画面が表示されます。申し込み中の求人もここに表示されます。 詳細を確認したい場合は、該当の求人情報の詳細を表示ボタンをクリックします。

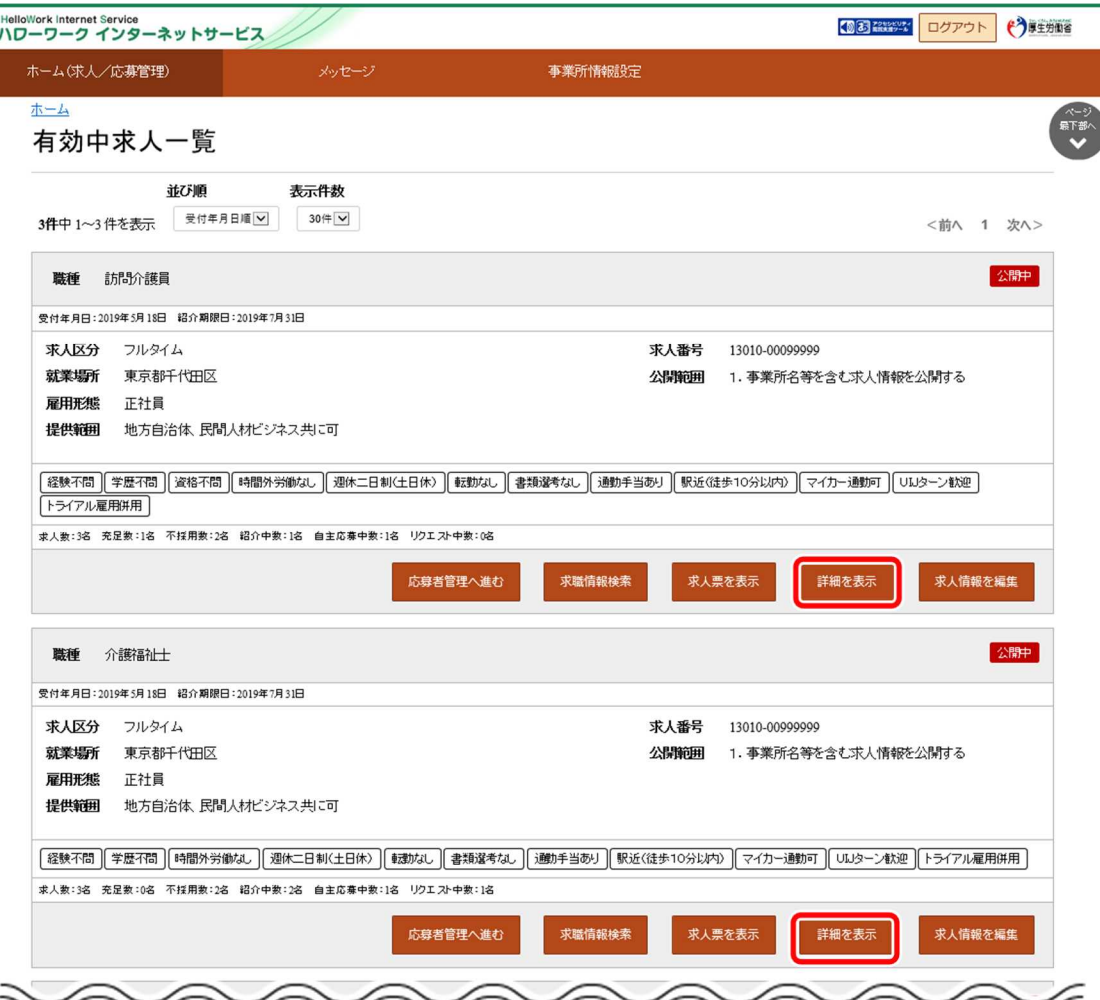

#### ③ 「求人情報」画面が表示されます。

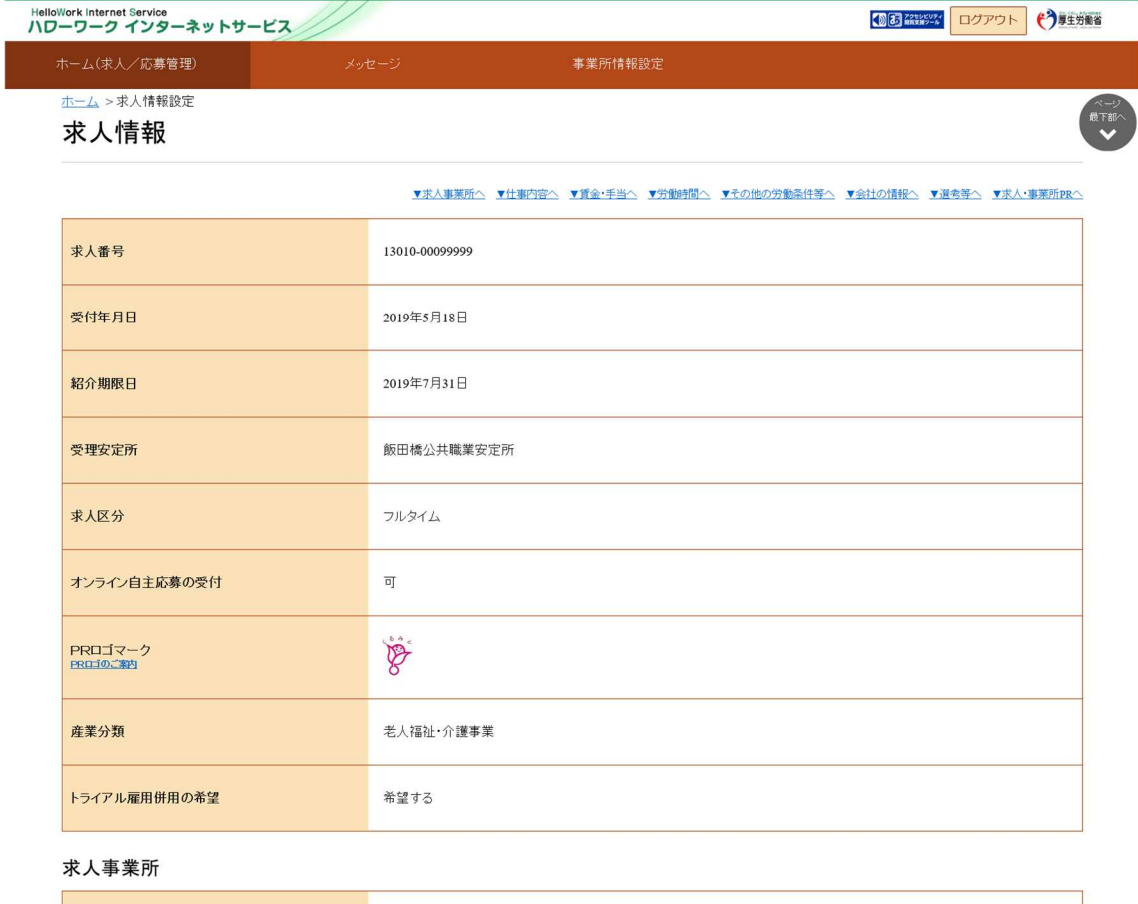

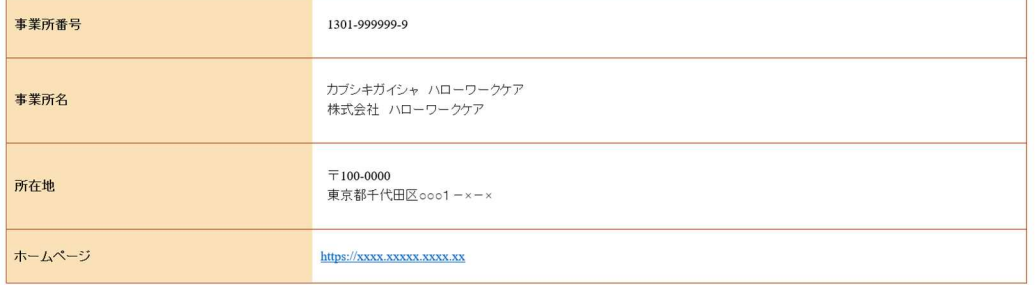

#### 仕事内容

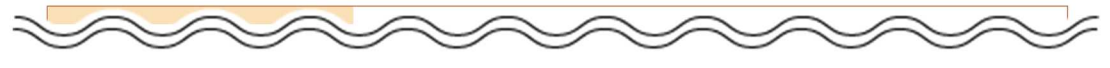

④ 「有効中求人一覧」画面が表示されます。申し込み中の求人もここに表示されます。

求人票を確認したい場合は、該当の求人情報の求人票を表示ボタンをクリックします。

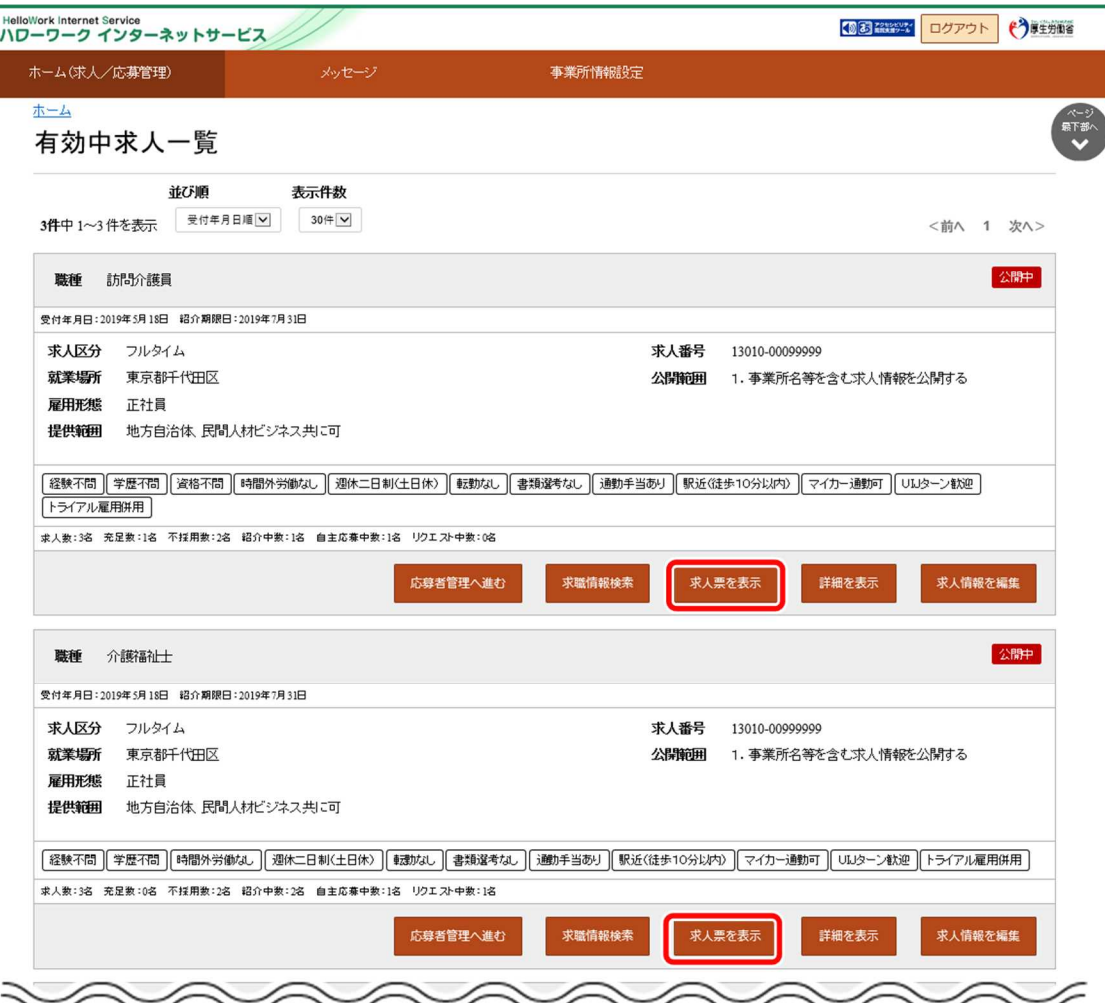

⑤ 「求人票」が表示されます。

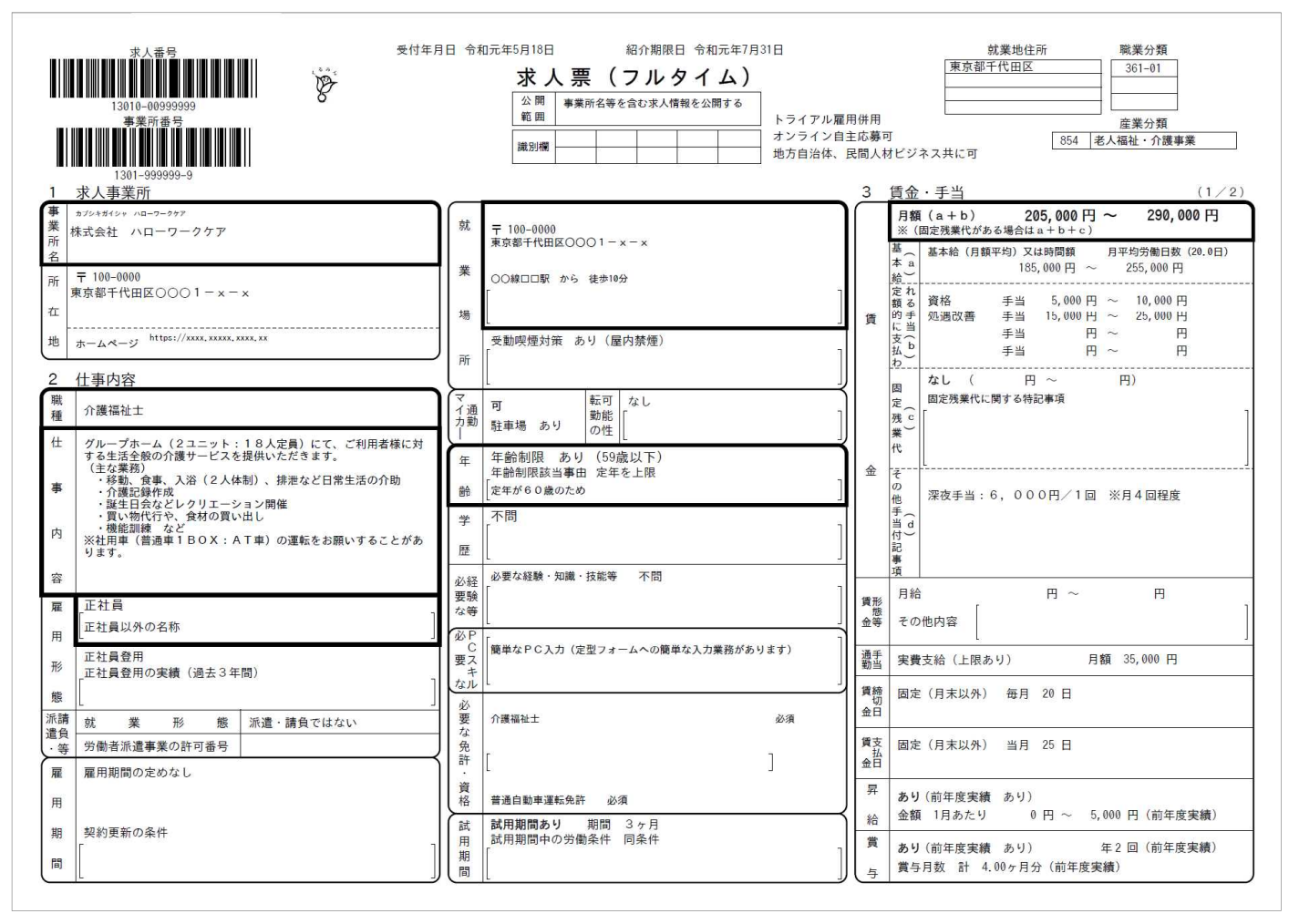

### **求人票を表示するには**

求人票は PDF ファイルです。PDF ファイルを閲覧するには、Adobe Reader が必要です。

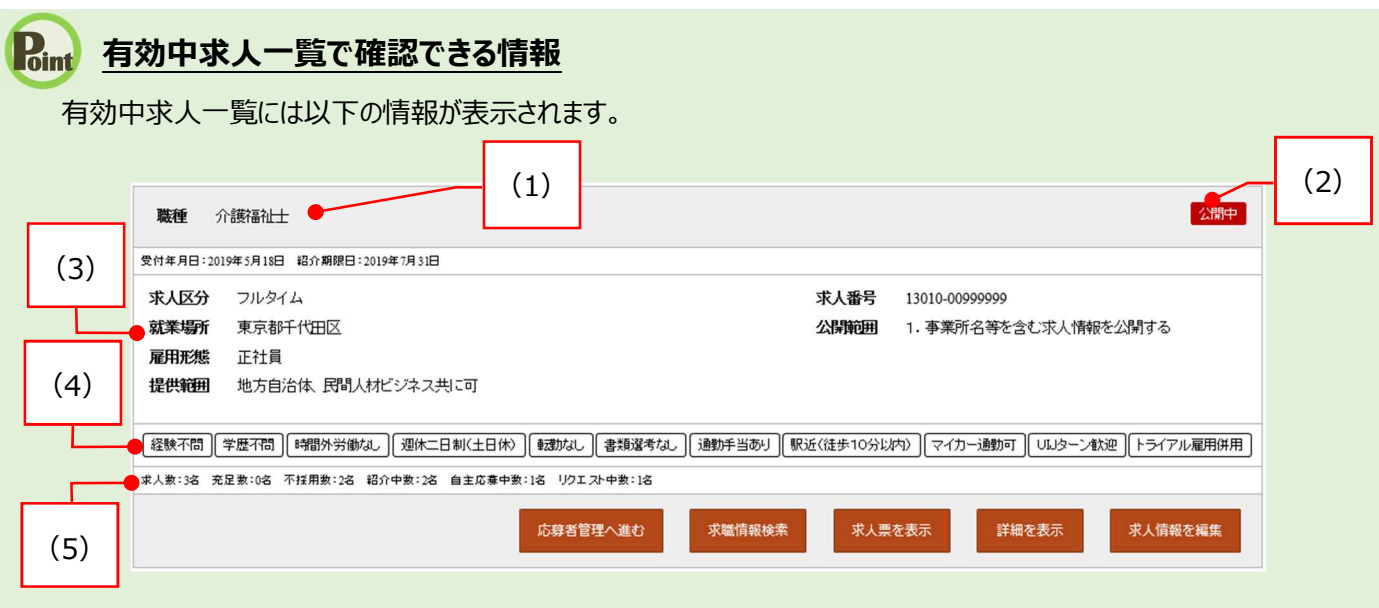

・有効中求人一覧の見方を説明します。

- **(1) 職種**
- **(2) 「申込状態」アイコン**
	- ※求人情報の状態を表します。 「公開中」「非公開」「編集中」 「ハローワーク確認中」「差し戻し中」
- **(3) 求人情報** ・就業場所 きょうしょう きょうしょう おおところ ほんかん ほんこうしょう ・雇用形態 きょうしょう しょうしょう 一つ 小公開範囲 ・求人番号
	- ・求人区分 ・正社員以外の名称
		-
		-
- **(4) アイコン** ※詳細については、次ページの表を参照し てください。
- **(5) 求人数、充足数、不採用数、紹介中数、 自主応募中数、リクエスト中数**

## **有効中求人一覧で確認できる情報(続き)**

※アイコンの該当する求人条件等は以下のとおりです。

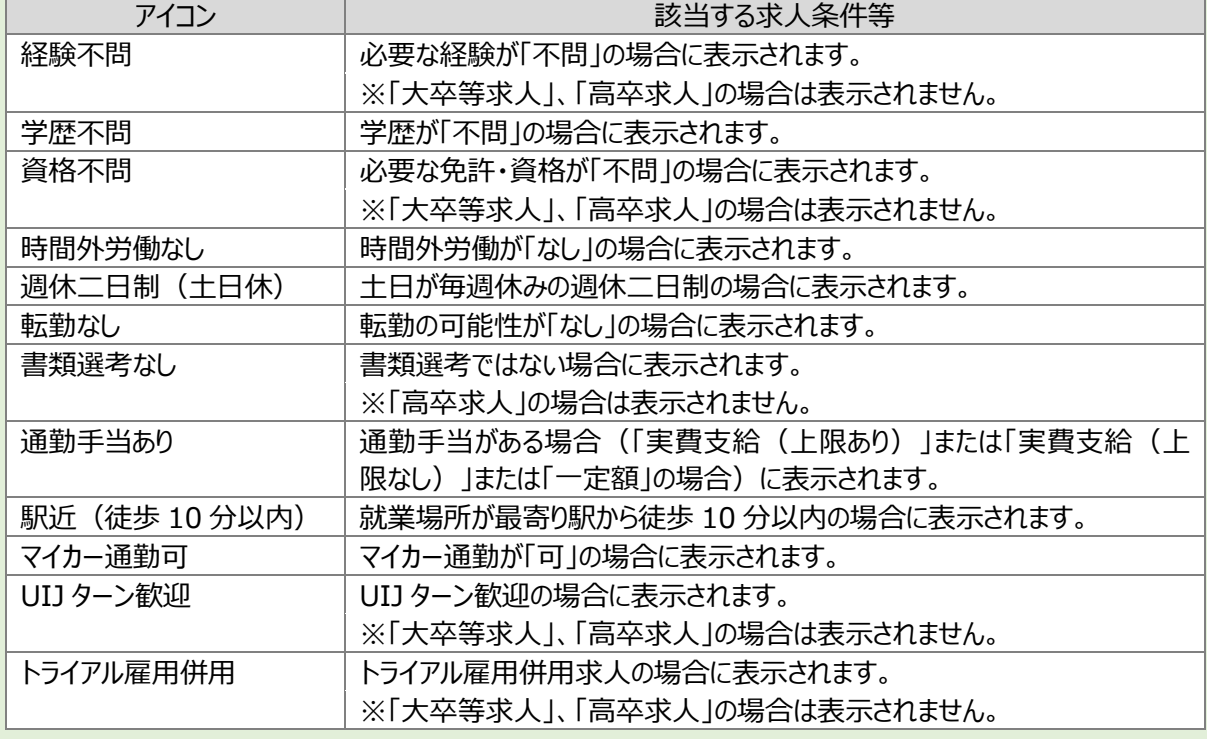

### (2) スマートデバイス

ホーム画面から現在有効中または申し込み中の求人を見る方法を説明します。

### ■操作手順

- ① ホーム画面から、有効中の求人を全て表示ボタンをタップします。
- ② 「有効中求人一覧」画面が表示されます。

#### ■操作手順(詳細)

① ホーム画面から、有効中の求人を全て表示ボタンをタップします。

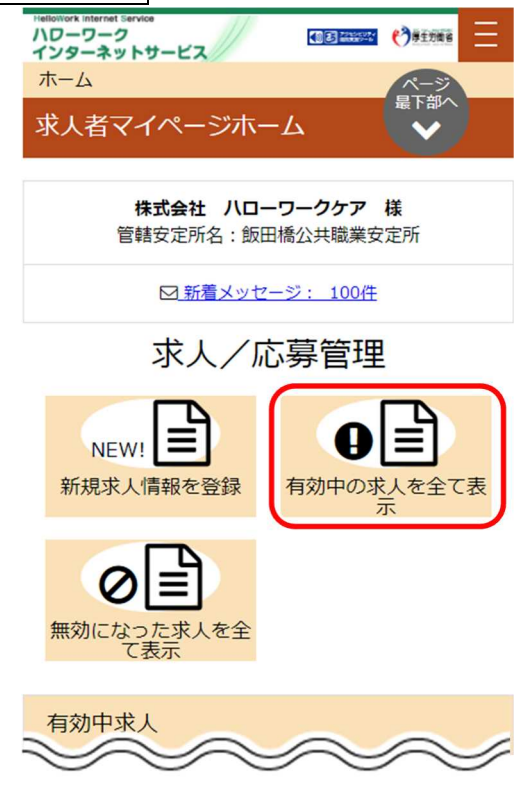

② 「有効中求人一覧」画面が表示されます。 詳細を確認したい場合は、該当の求人情報の 詳細を表示ボタンをタップします。

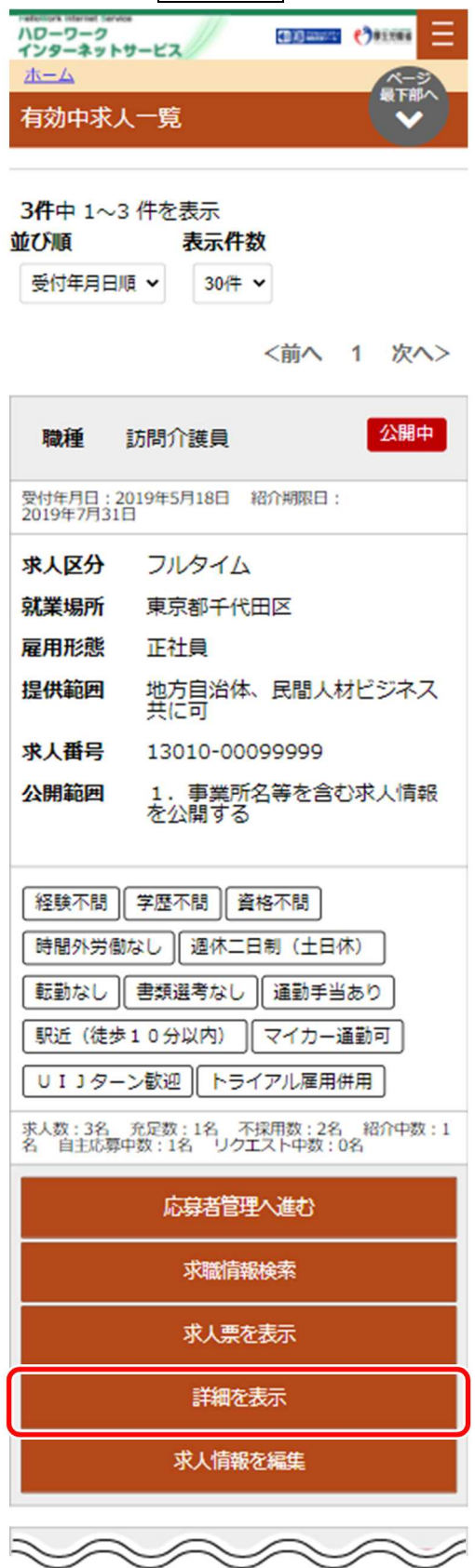

③ 「求人情報」画面が表示されます。

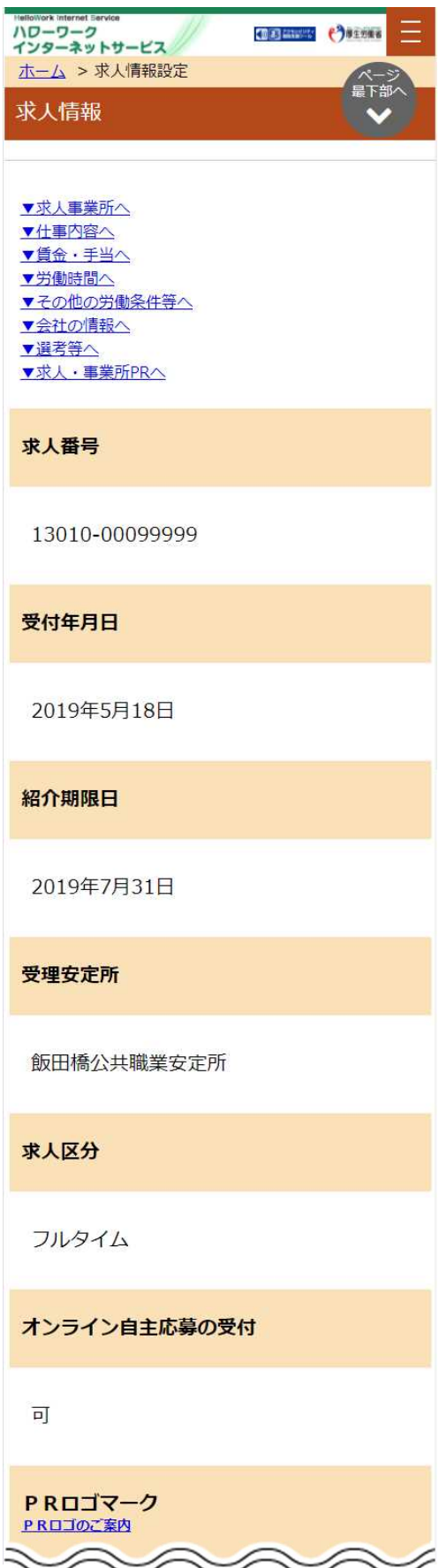

④ 「有効中求人一覧」画面が表示されます。申し込み中の求人もここに表示されます。 求人票を確認したい場合は、該当の求人情報の求人票を表示ボタンをタップします。

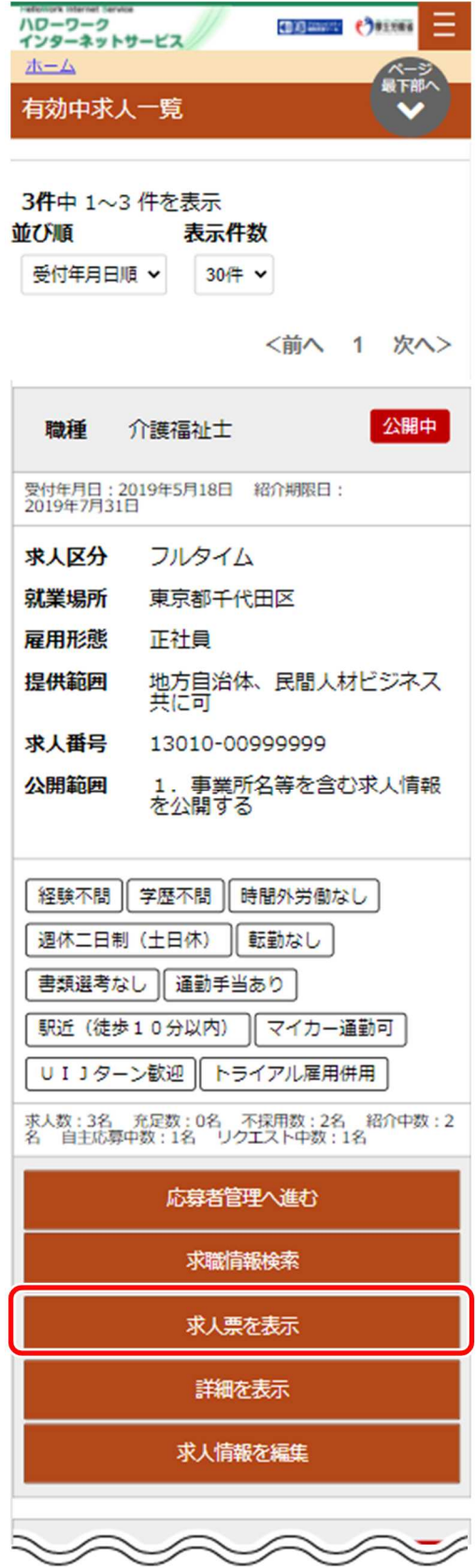

#### ⑤ 「求人票」が表示されます。

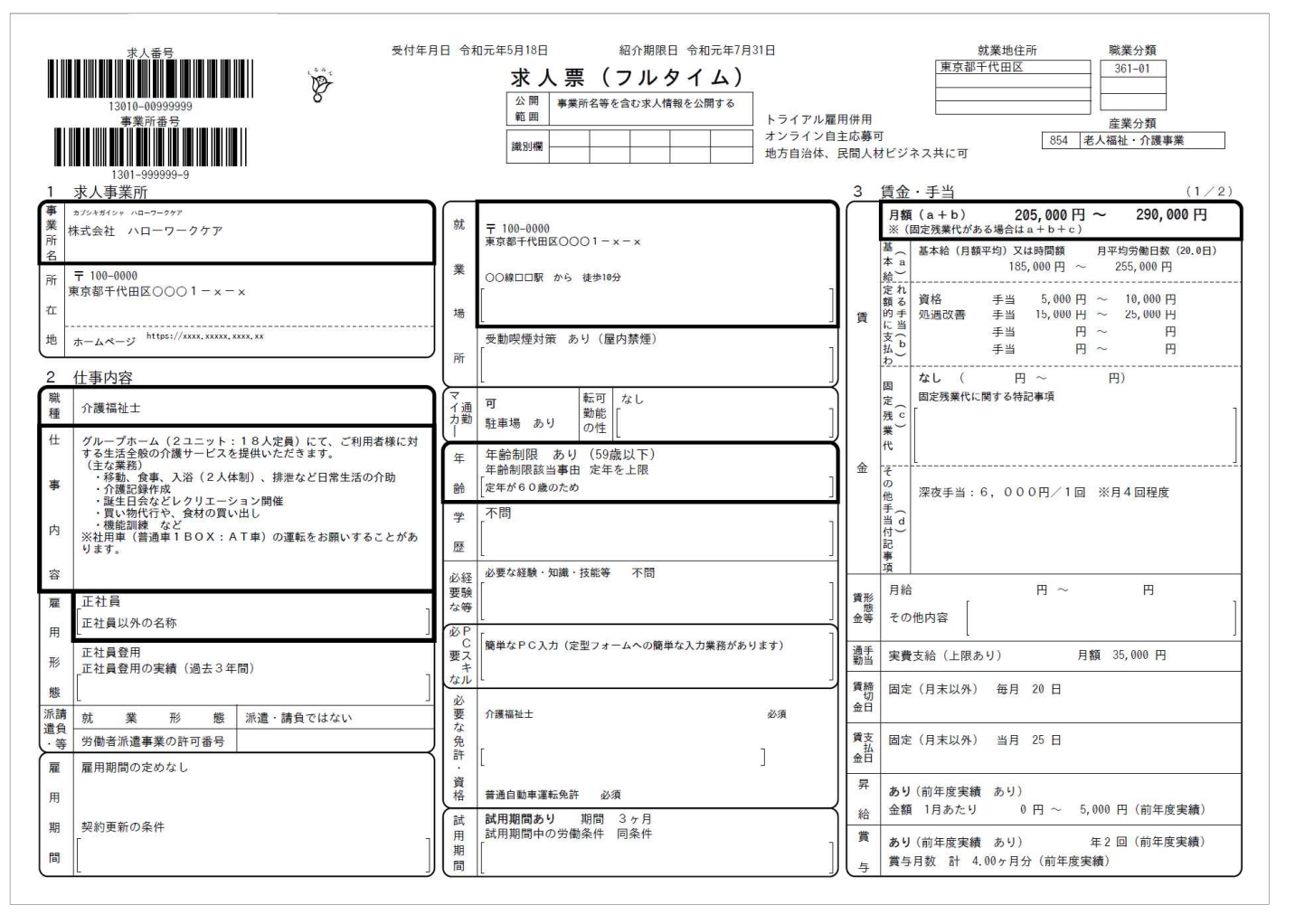

## 3.2.4. 無効になった求人を見る

ホーム画面から無効になった求人を見る方法を説明します。

### (1) パソコン画面

#### ■操作手順

- 1 ホーム画面から、無効になった求人を全て表示ボタンをクリックします。
- ② 「無効になった求人一覧」画面が表示されます。 詳細を確認したい場合は、該当の求人情報の詳細を表示ボタンをクリックします。
- ③ 「無効になった求人情報詳細」画面が表示されます。

### ■操作手順(詳細)

1 ホーム画面から、無効になった求人を全て表示ボタンをクリックします。

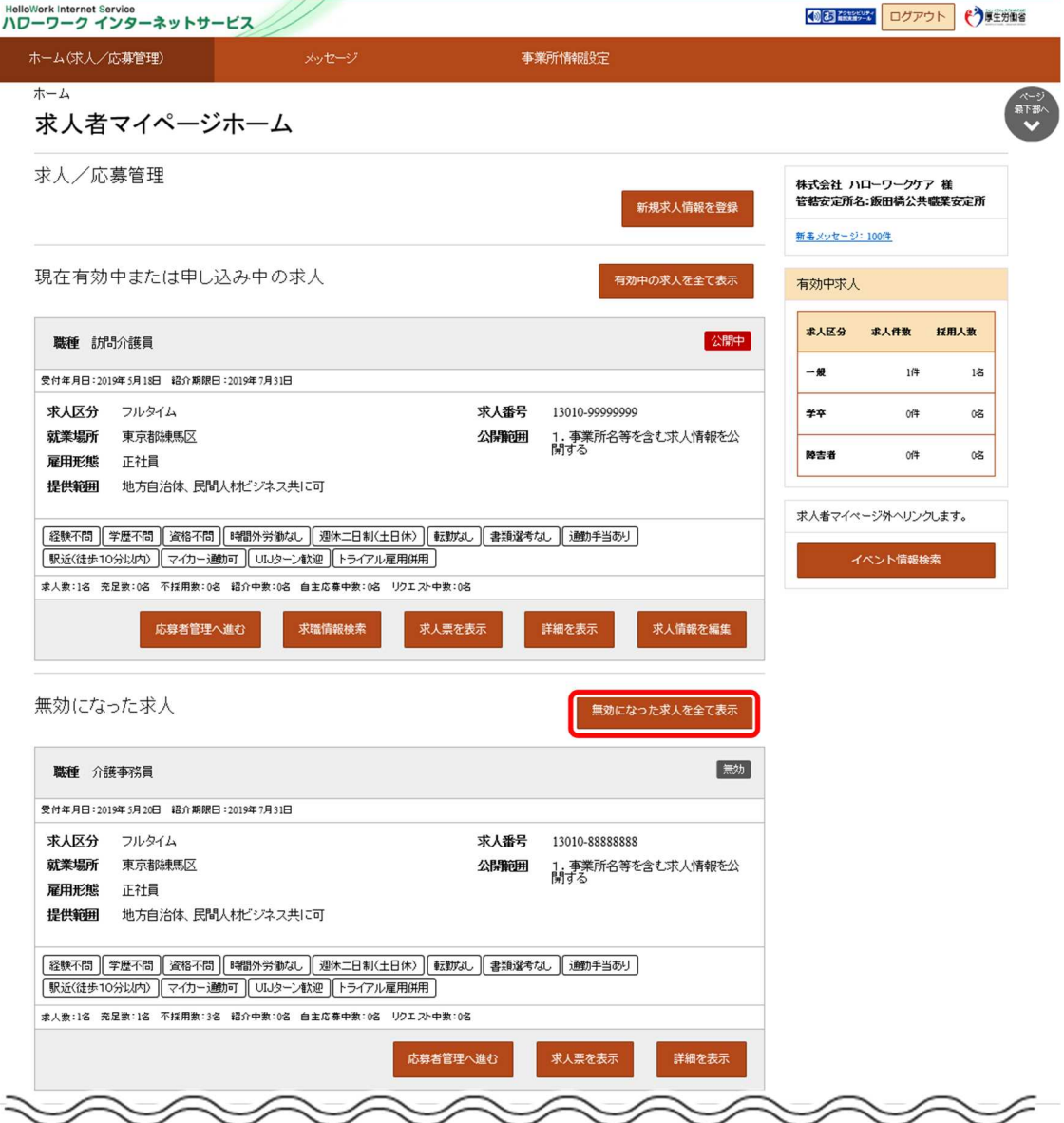

② 「無効になった求人一覧」画面が表示されます。 詳細を確認したい場合は、該当の求人情報の詳細を表示ボタンをクリックします。

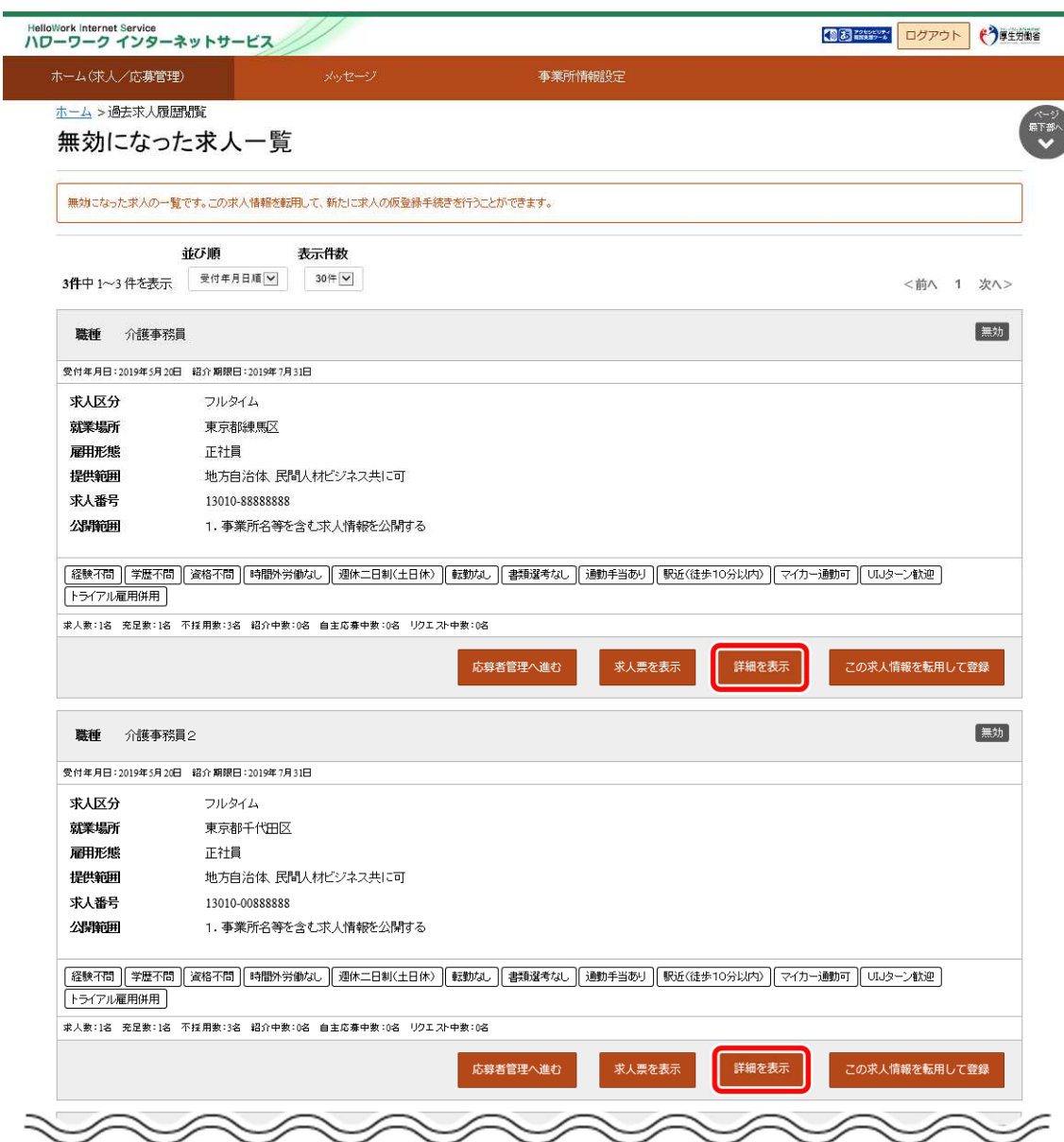

③ 「無効になった求人情報詳細」画面が表示されます。

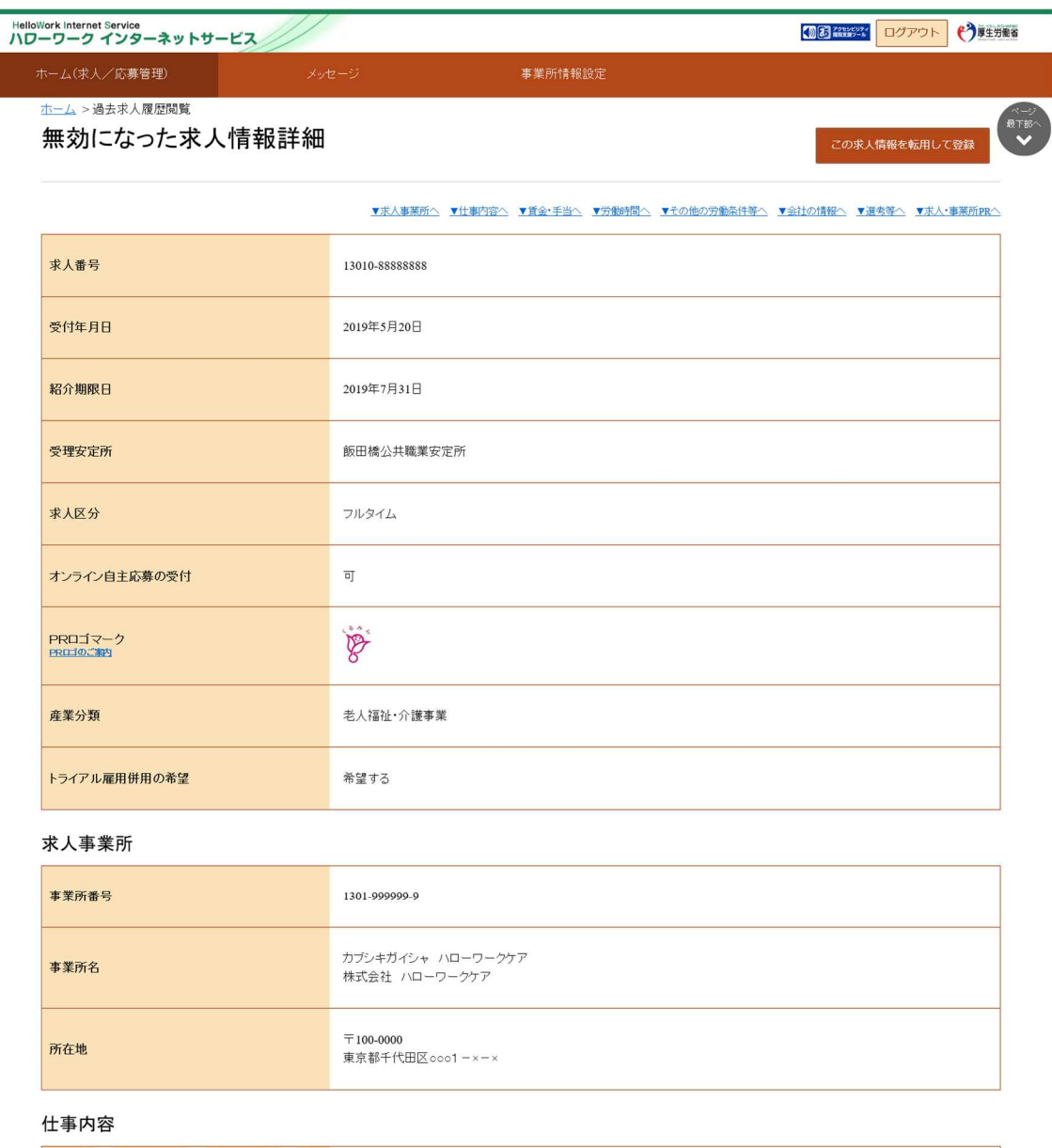

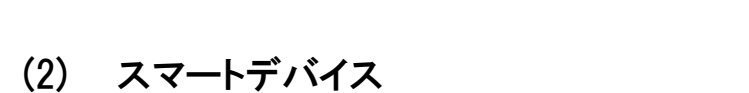

### ■操作手順

 $\gg$ 

- 1 ホーム画面から、無効になった求人を全て表示ボタンをタップします。
- ② 「無効になった求人一覧」画面が表示されます。 詳細を確認したい場合は、該当の求人情報の詳細を表示ボタンをタップします。
- ③ 「無効になった求人情報詳細」画面が表示されます。

### ■操作手順(詳細)

① ホーム画面から、無効になった求人を全て表示ボタンをタップします。

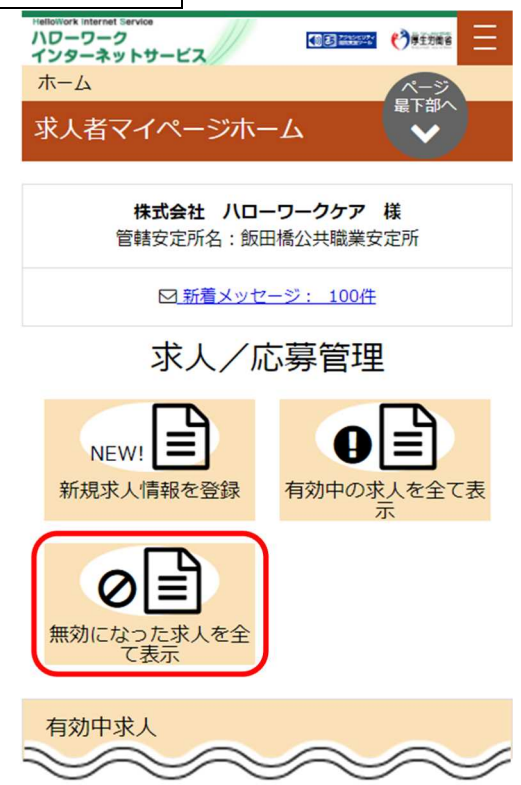

② 「無効になった求人一覧」画面が表示されます。 詳細を確認したい場合は、該当の求人情報の詳細を表示ボタンをタップします。

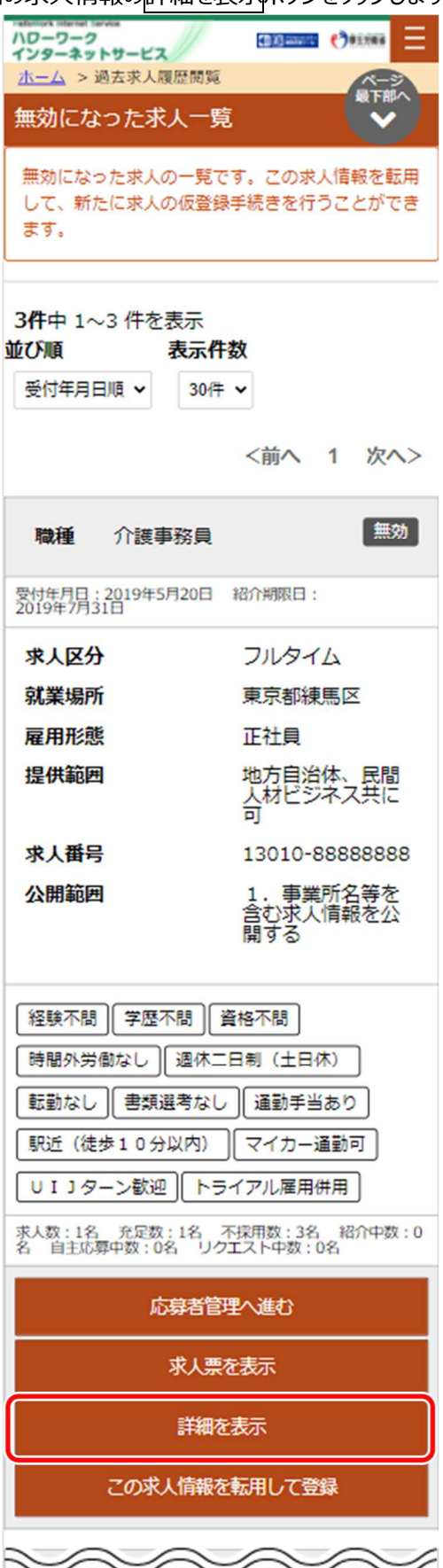

③ 「無効になった求人情報詳細」画面が表示されます。

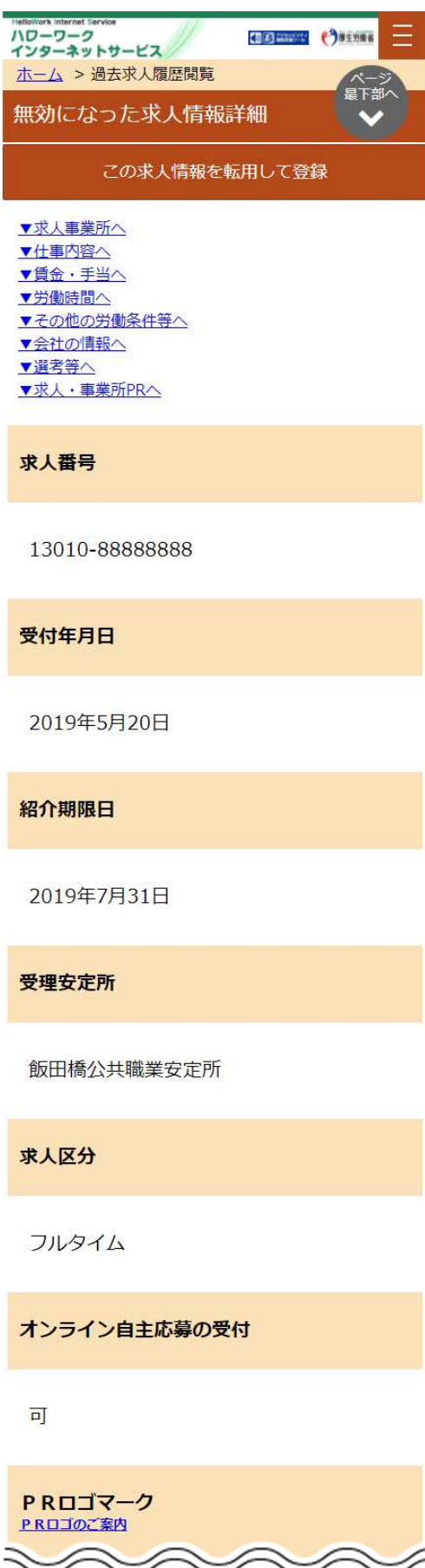

# 3.3. | 求人者マイページをログアウトする

求人者マイページの利用が終了したら、必ずログアウトをしてください。

(1) パソコン画面

#### ■操作手順

- ① 求人者マイページの画面上部にあるログアウトボタンをクリックします。
- ② ハローワークインターネットサービスのトップ画面が表示されます。

#### ■操作手順(詳細)

① 求人者マイページの画面上部にあるログアウトボタンをクリックします。

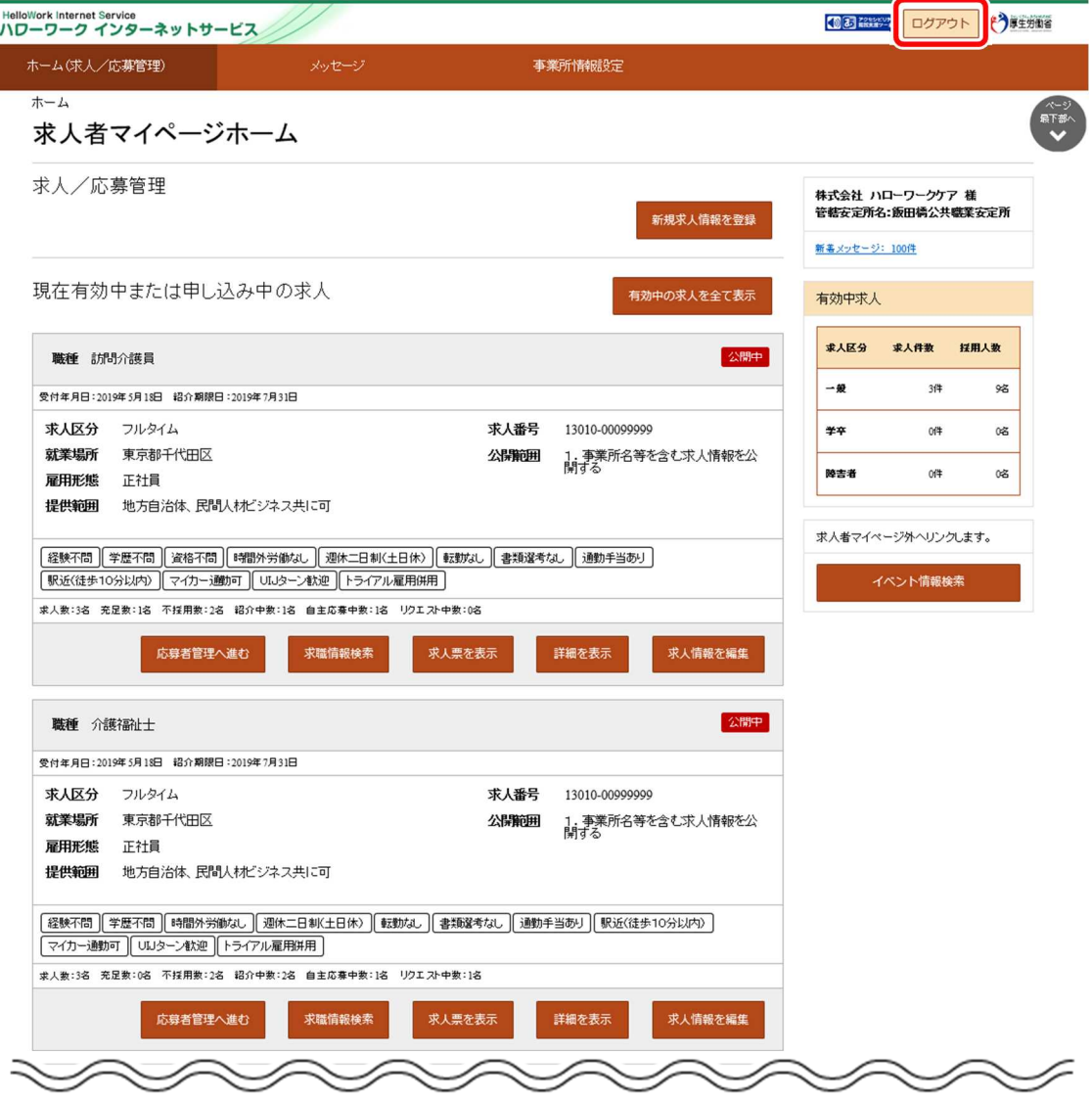

② ハローワークインターネットサービスのトップ画面が表示されます。

### (2) スマートデバイス

#### ■操作手順

- ① 求人者マイページの画面上部にあるメニューをタップします。
- ② 表示されたメニューから「ログアウト」をタップします。
- ③ ハローワークインターネットサービスのトップ画面が表示されます。

#### ■操作手順(詳細)

① 求人者マイページの画面上部にあるメニューをタップします。

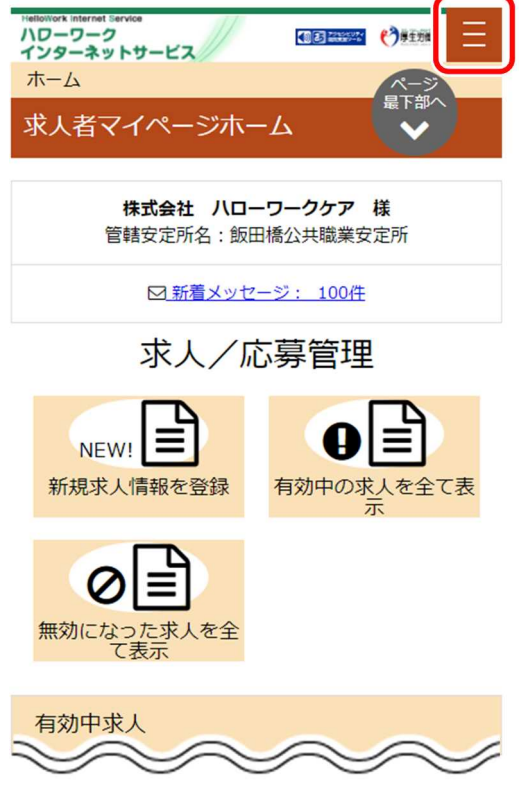

② 表示されたメニューから「ログアウト」をタップします。

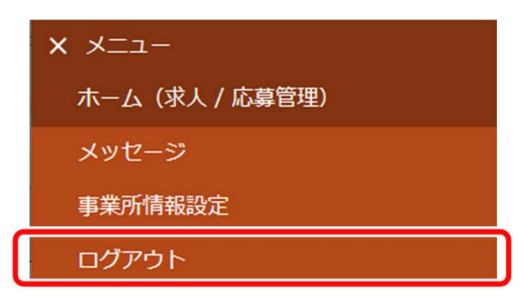

③ ハローワークインターネットサービスのトップ画面が表示されます。